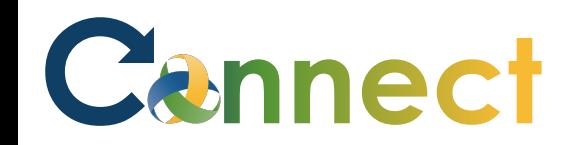

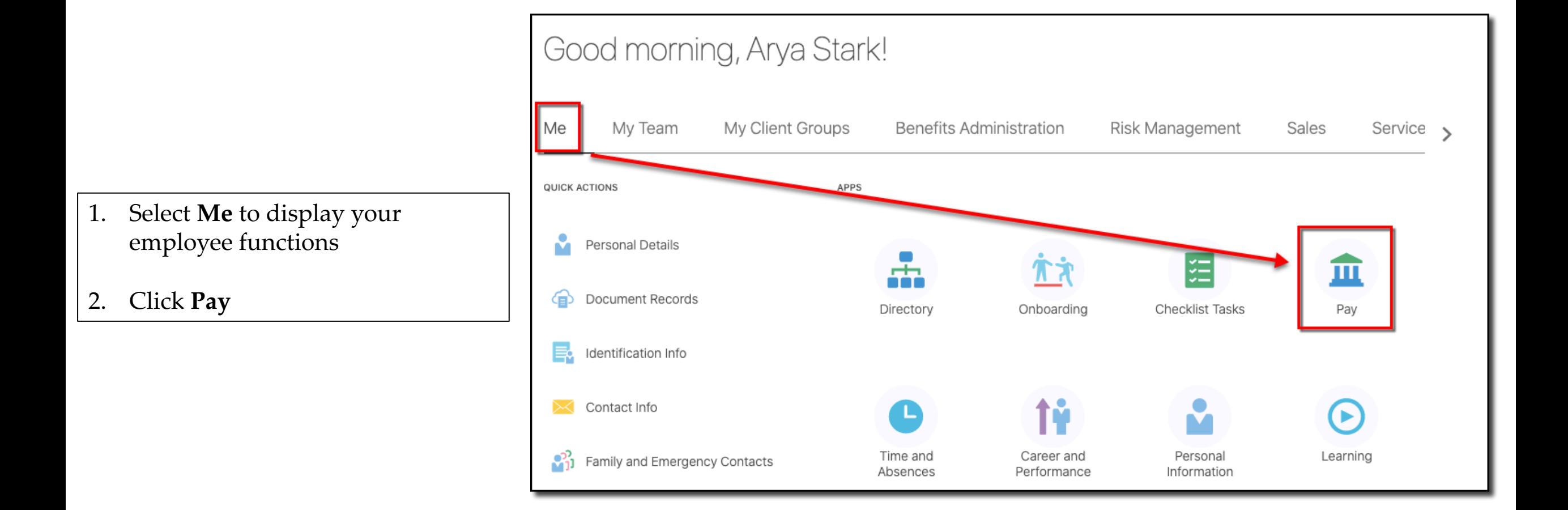

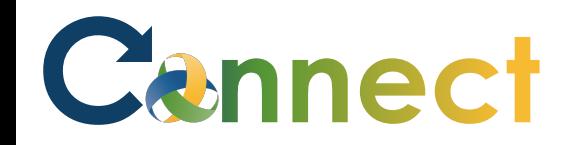

#### **ESS – Reviewing My Payslips**

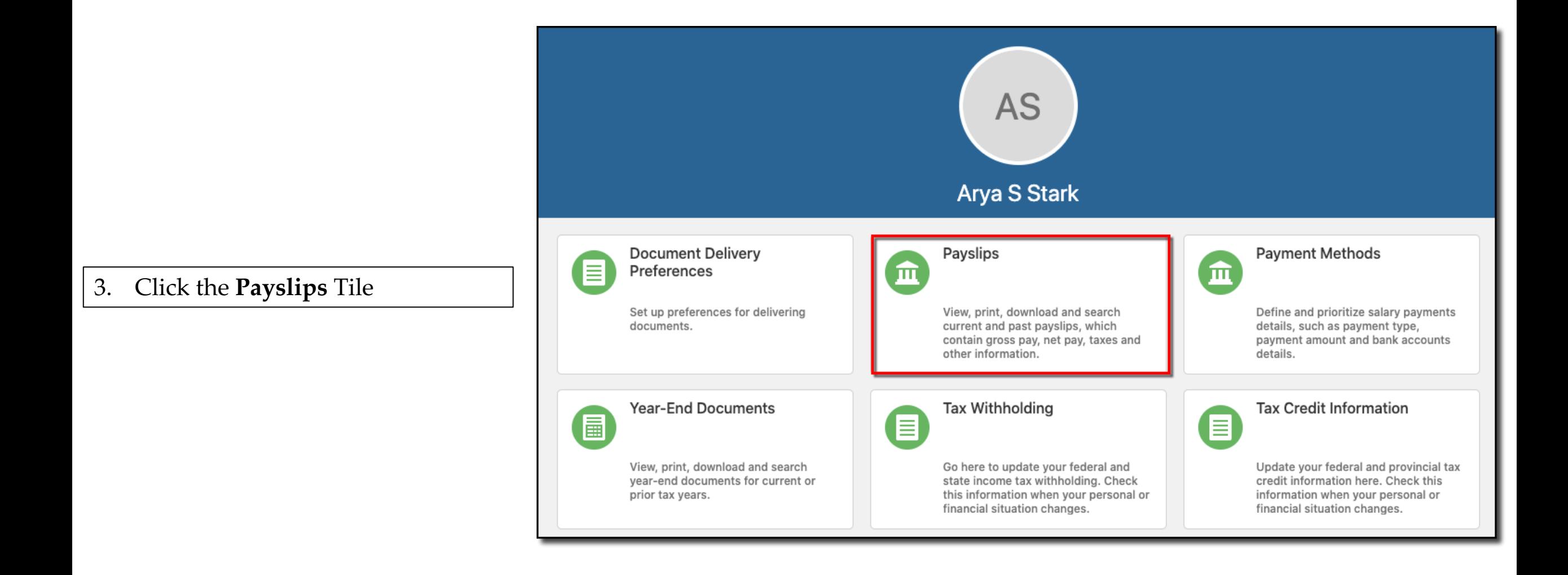

# Cannect

#### ESS – Reviewing My Payslips

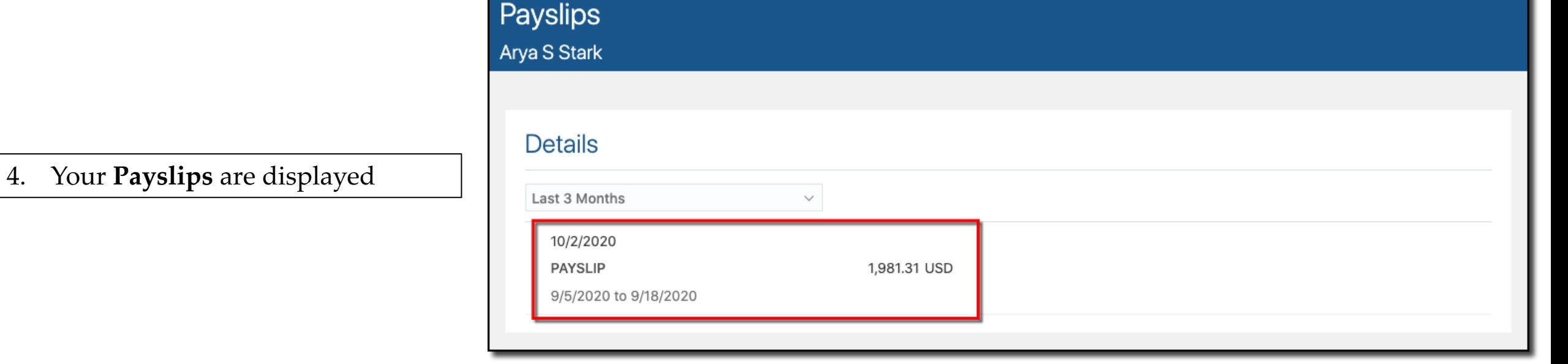

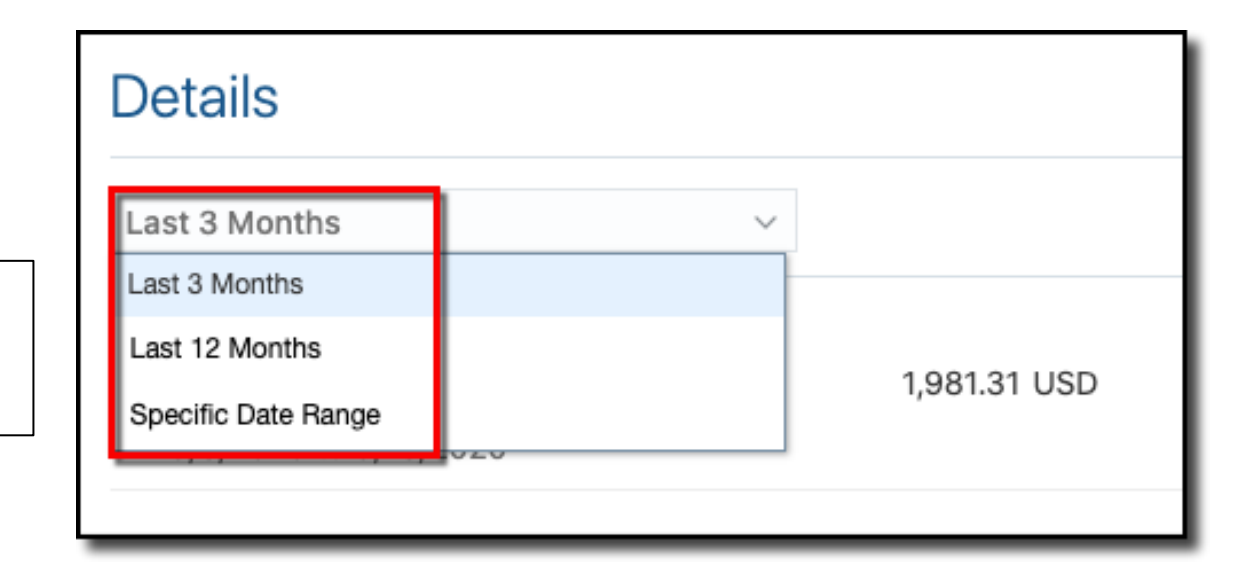

5. If desired, click the **filter** list to change the filter to display different payslips

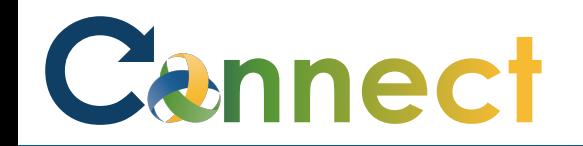

## ESS – Reviewing My Payslips

6. Click the **Payslip** link to view the desired payslip

**Note**: The **payslip** will download to a pdf document

**Note**: Accessing the pdf might vary depending on the internet browser you are using

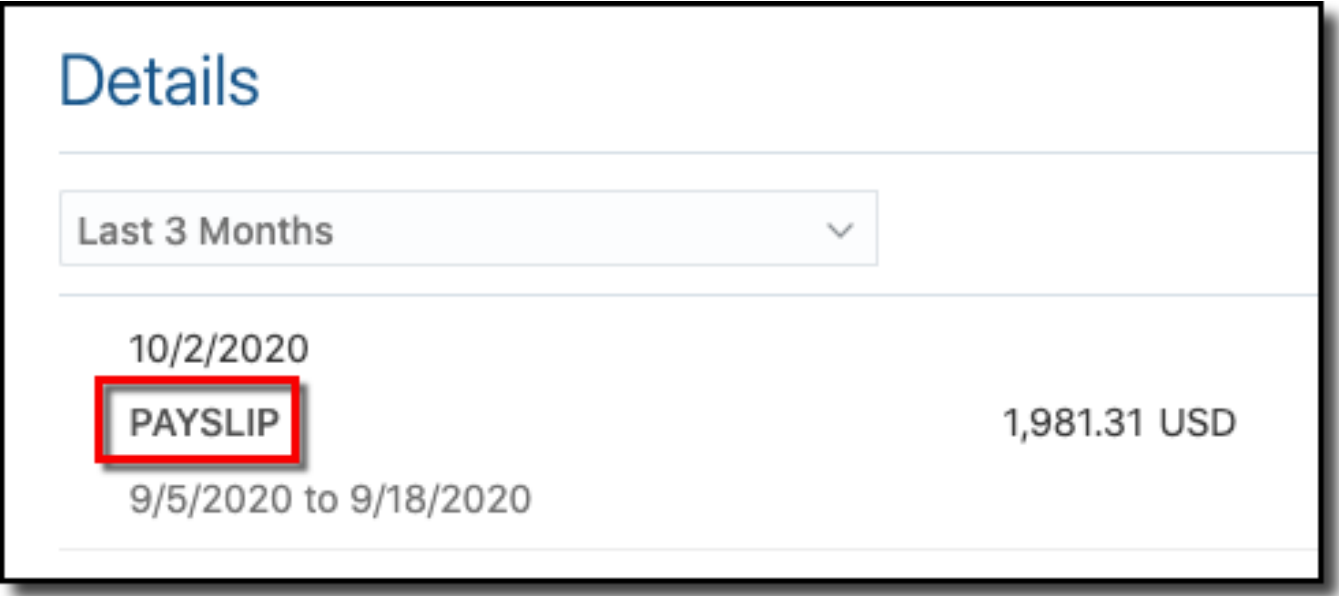

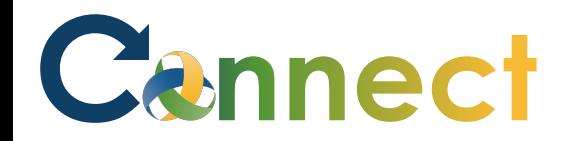

#### **ESS - Reviewing My Payslips**

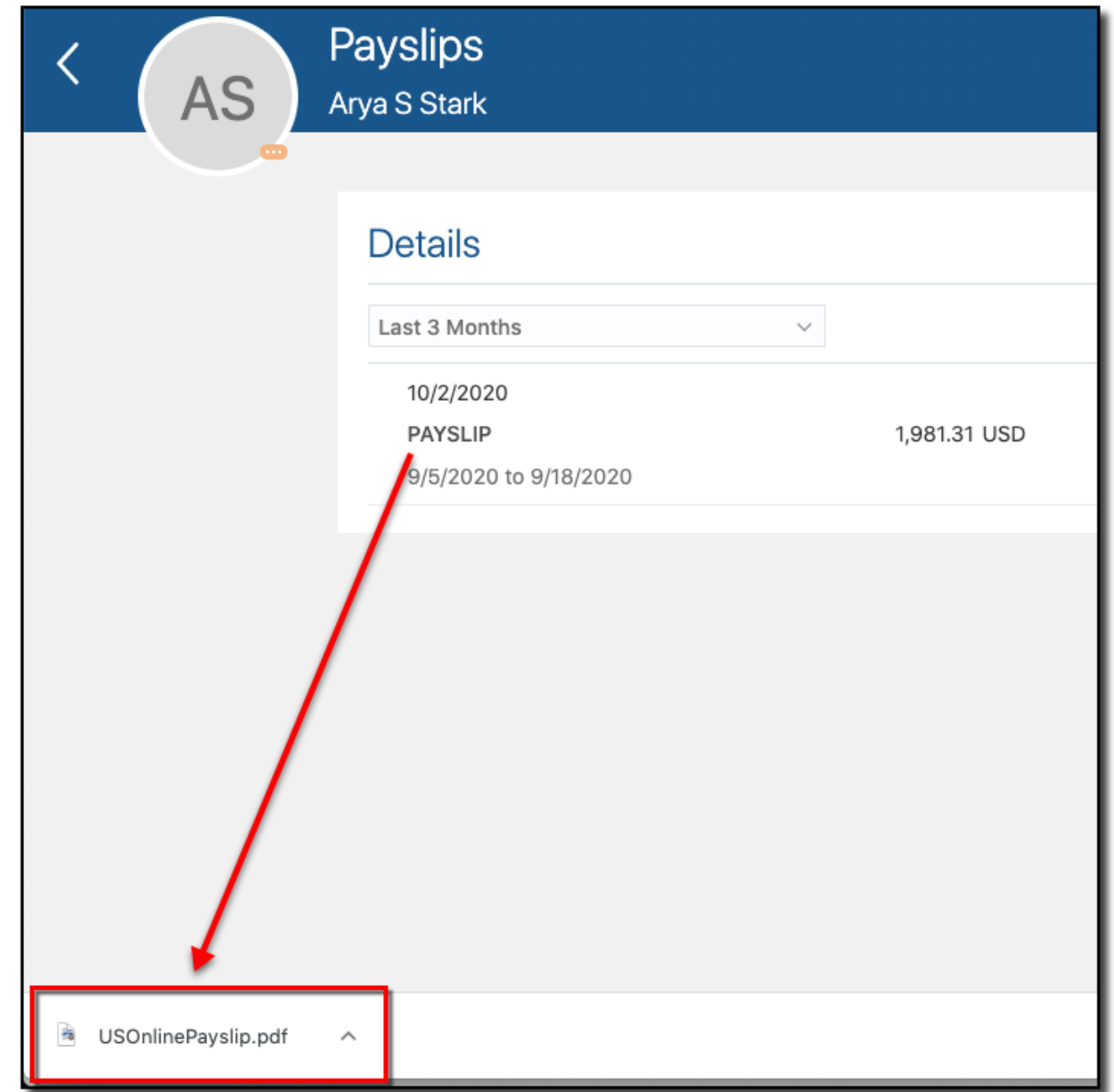

7. Click to open the USOnlinePayslip.pdf

## Cennect

## **ESS - Reviewing My Payslips**

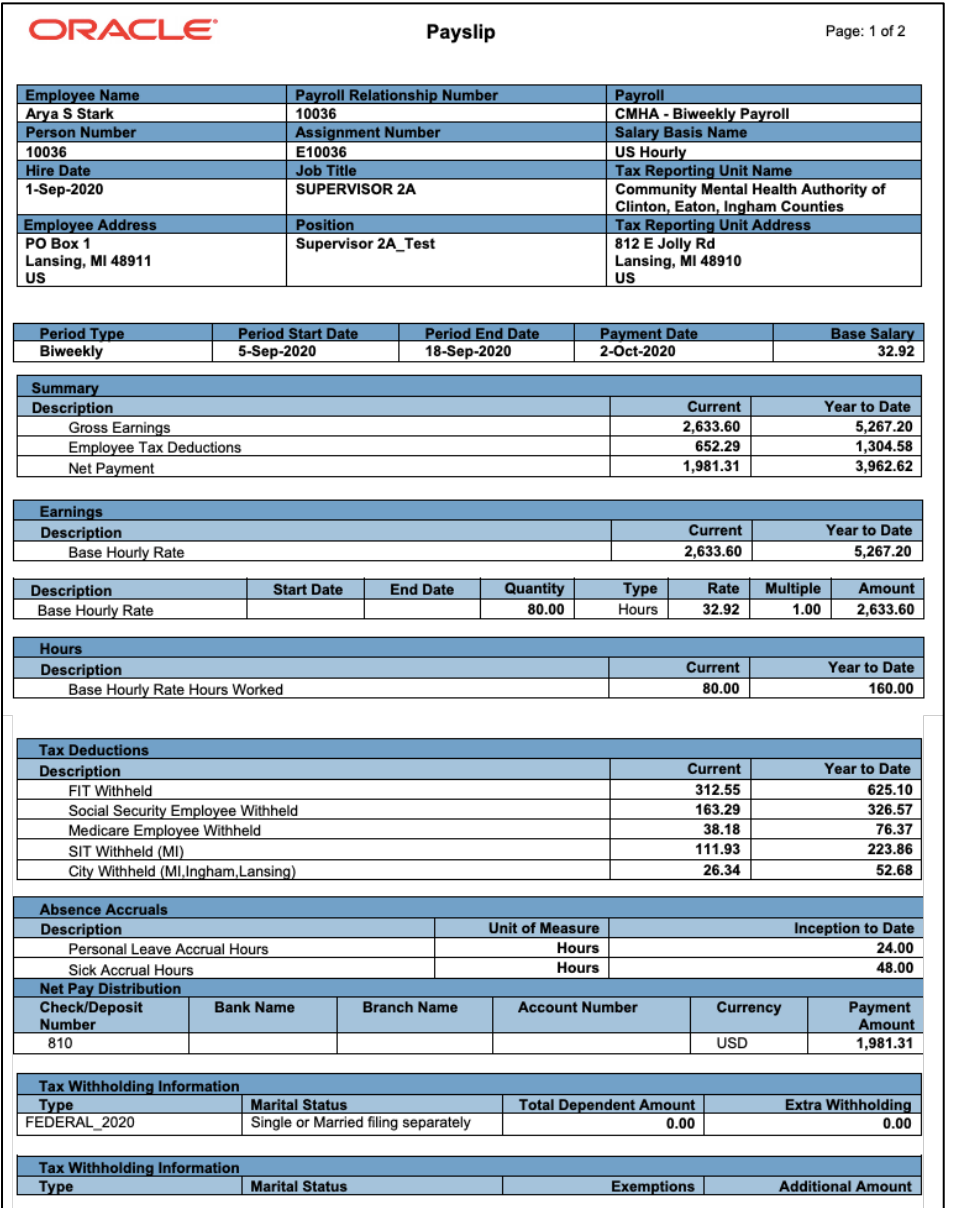

#### View the Payslip 8.

#### **End of Procedure**